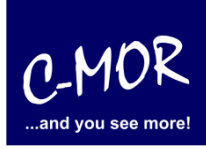

Diese Anleitung dokumentiert die Installation der Lizenz der Videoüberwachung C-MOR. Für die Aktivierung dieser Lizenz muss C-MOR Zugriff zum Internet haben!

Rufen Sie die C-MOR Startseite in Ihrem Webbrowser, beispielsweise Firefox oder Internet-Explorer auf. Es erscheint die Startseite:

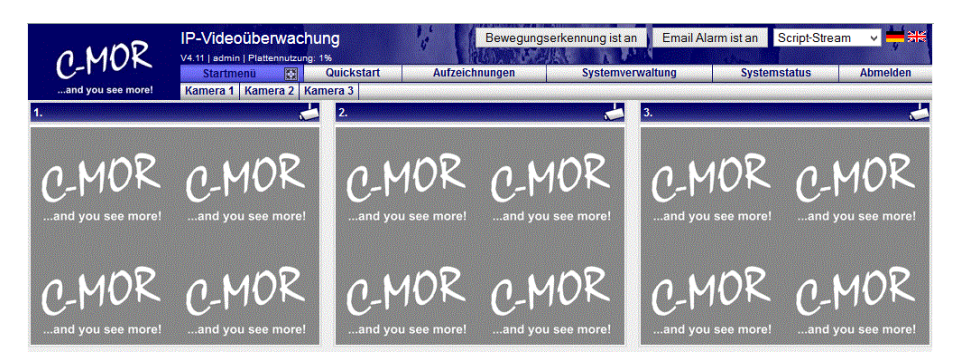

Klicken Sie auf die Seite Systemstatus. Hier können Sie sehen, ob Ihre Version bereits Lizenziert ist oder nicht.

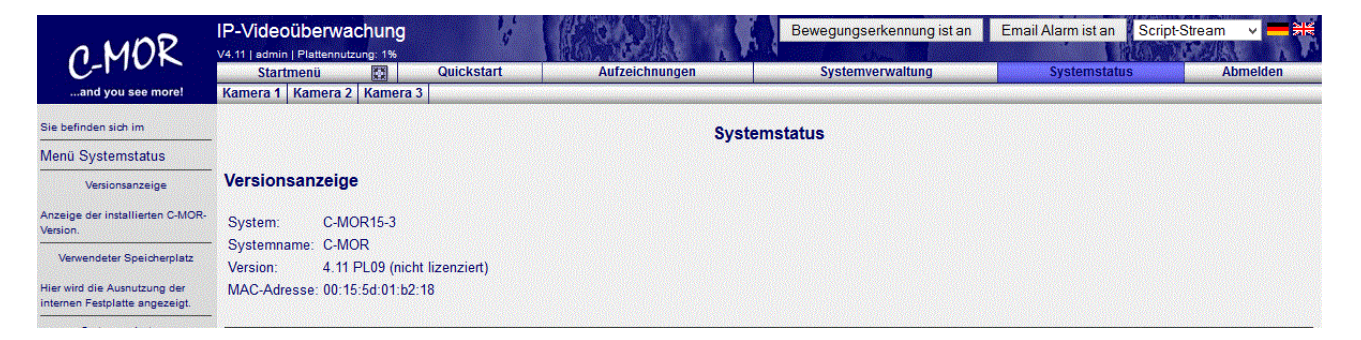

Steht nun hinter Ihrer Versionsnummer "nicht lizenziert", so gehen Sie wieder auf die Startseite und geben in Ihrem Browser hinter Ihre IP-Adresse /collect-lic.pml ein.

Beispiel: 172.20.1.234/collect-lic.pml

Dadurch werden Sie auf die Seite weitergeleitet, auf welcher Sie Ihren C-MOR lizenzieren können.

## **Anleitung über die Installation der C-MOR Lizenz**

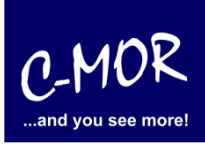

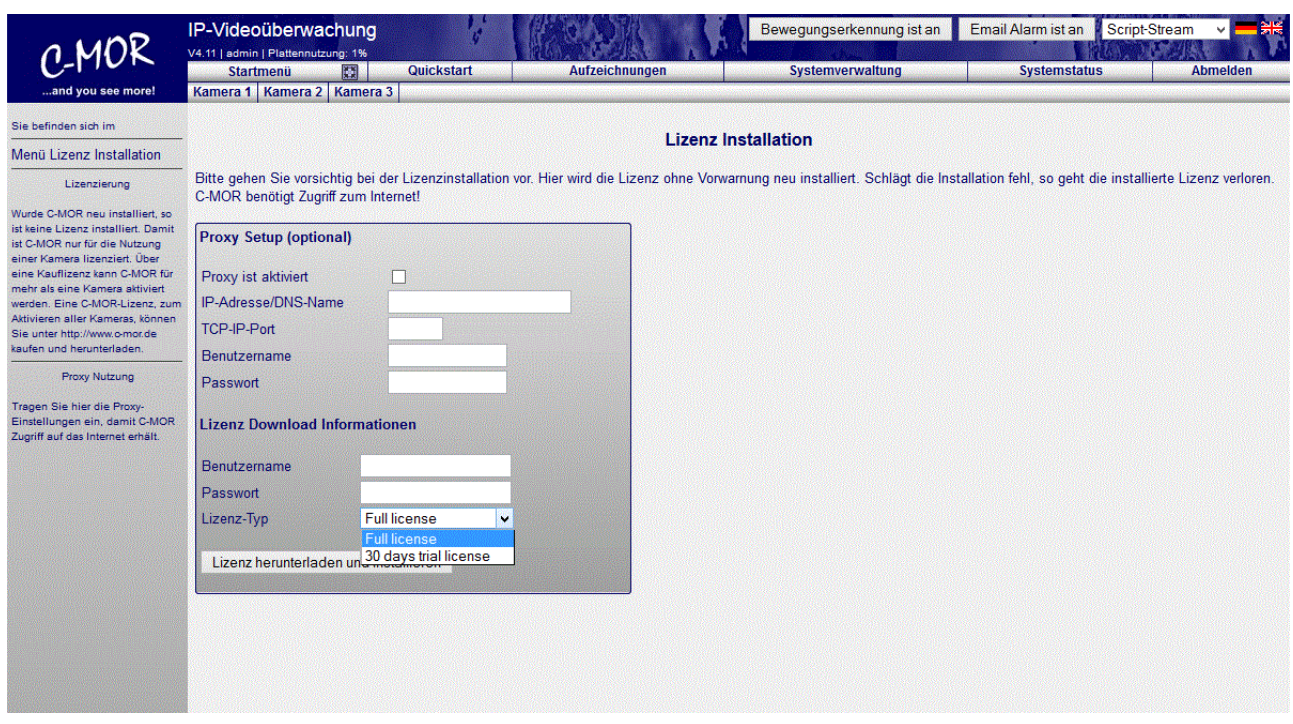

Hier können Sie nun Ihren Benutzernamen und Ihr Passwort eingeben und zwischen den Lizenz-Typen "Full license" und "30 days trial license" auswählen.

Anschließend bestätigen Sie Ihre Eingabe und Ihre Auwahl, indem Sie auf den Button Lizenz herunterladen und installieren klicken.

Nach der Lizenzierung werden Sie gebeten, zu prüfen, ob Ihre Lizenzierung erfolgreich war.

Hierfür gehen Sie wieder auf den Menüpunkt "Systemstatus".

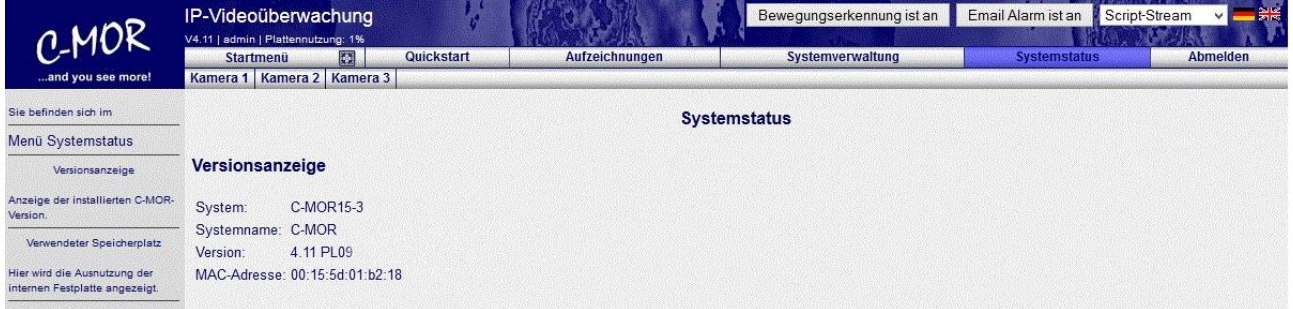

Hinter Ihrer Versionsnummer darf nun nicht mehr "nicht lizenziert" in Klammern stehen. Steht es nicht mehr da, so war Ihre Lizenzierung erfolgreich.

Die häufigsten Gründe für den Fehlschlag der Lizenzierung sind falsche Lizenzaktivierungsdaten, keine dauerhafte Internetverbindung oder fehlerhafte DNS Server Einstellungen. Bitte überprüfen Sie, dass diese Einstellenungen korrekt vorgenommen worden sind.

Sie können jetzt zusätzliche Kameralizenzen aktivieren oder die Kamerakonfiguration vornehmen! Hierzu finden Sie weitere Anleitungen unter [www.c-mor.de!](http://www.c-mor.de/)